*https://wiki.teltonika-networks.com/view/Configuring\_clients\_to\_access\_internet\_through\_office%27s \_gateway\_from\_home\_using\_VPN*

## **Configuring clients to access internet through office's gateway from home using VPN**

[Main Page](https://wiki.teltonika-networks.com/view/Main_Page) > [General Information](https://wiki.teltonika-networks.com/view/General_Information) > [Configuration Examples](https://wiki.teltonika-networks.com/view/Configuration_Examples) > [Use cases](https://wiki.teltonika-networks.com/view/Use_cases) > **Configuring clients to access internet through office's gateway from home using VPN**

 $\pmb{\times}$ 

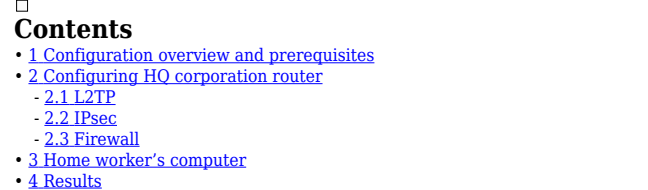

## **Configuration overview and prerequisites**

**Prerequisites**:

- One Teltonika Networks router (In this article RUTX11 will be used)
- A Public Static or Public Dynamic IP addresses
- At least one end device with Windows 10

The topology above depicts the L2TP/IPsec scheme. - The router with the Public IP address (*RUTX11*) acts as the **L2TP/IPsec server** and the **Windows 10 device** acts as **client**. L2TP connects the networks of **RUTX11** and **Windows 10 client**, IPsec provides the encryption for the L2TP tunnel.

When the scheme is realized, home workers will be able to reach corporation's internal network with all internal systems, allowing working from home to be possible. All of the home workers LAN and WAN traffic is going to go through that tunnel.

## **Configuring HQ corporation router**

## **L2TP**

- Login to the router's WebUI and navigate to the **Services → VPN → L2TP** page and do the
- 
- following: 1. Select **Role: Server**. 2. Enter a **custom configuration name**.
- 3. Click the **Add** button.
- 4. Click the **Edit** button next to the newly created
- L2TP instance.

1. **Enable** the L2TP instance.<br>2. Enter a **User name** and **Password** for<br>3. Optionaly, set a fixed IP for this client (if left<br>3. Optionaly, set a fixed IP for this client (if left<br>empty, client will receive first free IP

**IPsec**

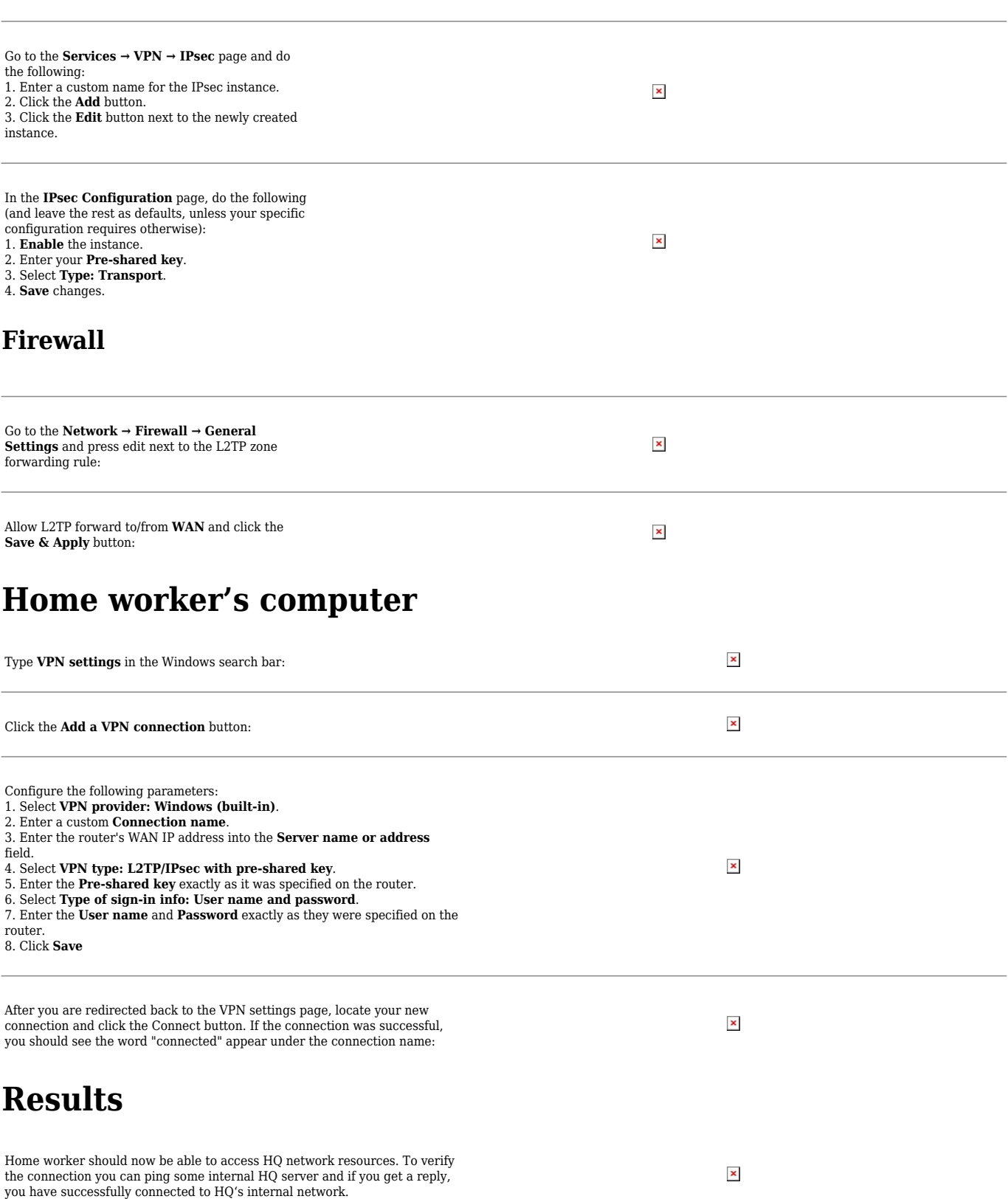

 $\pmb{\times}$